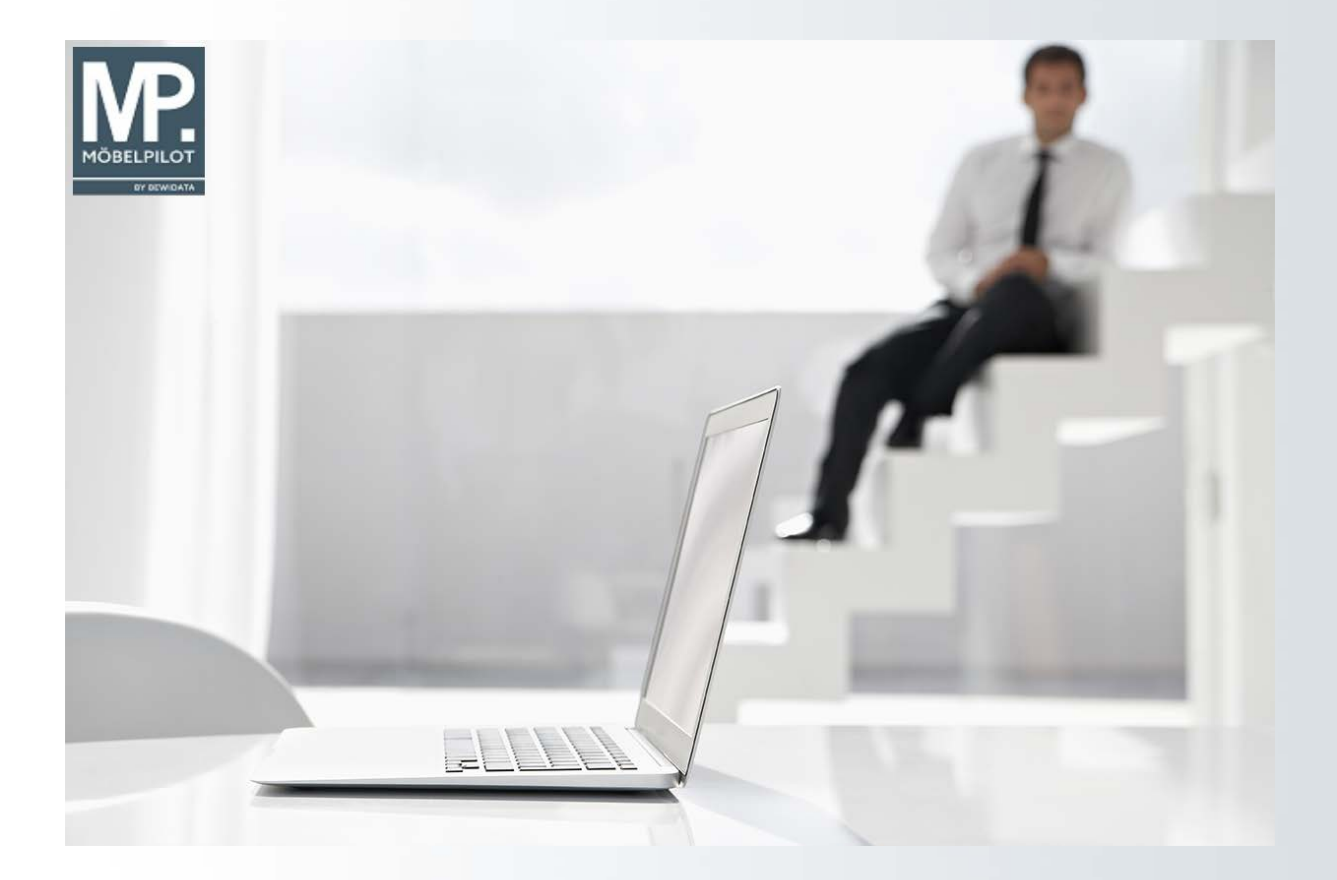

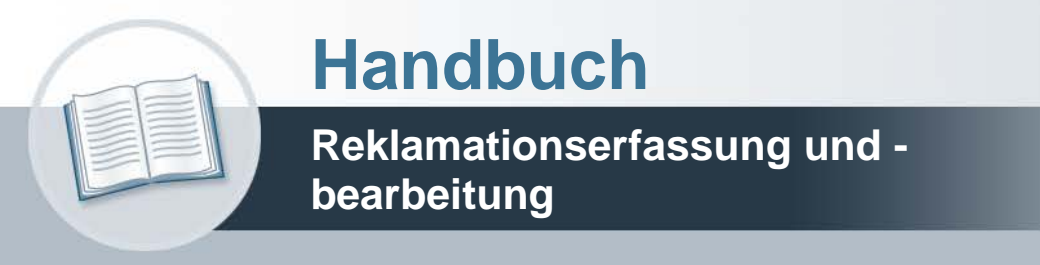

**27. Oktober 2021 Teil 1: das Formular**

**Version: 27. Oktober 2021**

# **Urheberrecht und Haftung**

Dieses Handbuch enthält urheberrechtlich geschützte Informationen. Ohne ausdrückliche schriftliche Genehmigung der Bewidata Unternehmensberatung und EDV-Service GmbH, Erthalstraße 1, 55118 Mainz ist es nicht gestattet, das gesamte Handbuch oder Texte daraus zu reproduzieren, zu speichern oder in irgendeiner Form zu übertragen, zu vervielfältigen oder zu verbreiten.

Die Firma Bewidata Unternehmensberatung und EDV-Service GmbH übernimmt für den Inhalt dieses Handbuches und damit im Zusammenhang stehende geschäftliche Vorgänge keinerlei Garantie. Das gilt auch für hierin enthaltene Fehler und möglicherweise dadurch entstehende Fehlfunktionen in der Arbeit mit den hier beschriebenen Programmen. Die Bewidata GmbH behält sich vor, ohne vorherige Ankündigung dieses Handbuch von Zeit zu Zeit auf den neuesten Stand zu bringen. Änderungen der Bildschirmmasken behalten wir uns ebenfalls vor.

**Hinweis**: Alle in diesem Handbuch abgebildeten Screenshots wurden mit dem Microsoft Internet Explorer erstellt. Abweichungen bei anderen Browsern behalten wir uns vor.

### **Impressum**

bewidata unternehmensberatung und edv-service gmbh erthalstraße 1 55118 mainz

Telefon 06131 63920 Telefax 06131 639266

Geschäftsführer: Hans-Jürgen Röhrig - Handelsregister Mainz HRB 4285

### **Support Rufnummern**

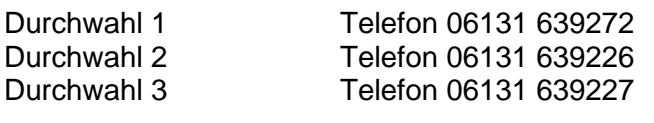

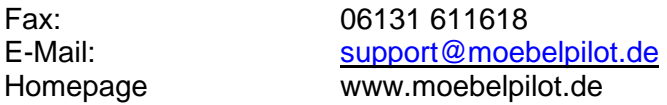

### **Hotline Zeiten**

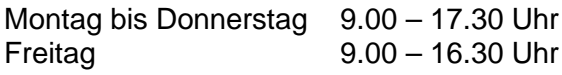

# **Inhaltsverzeichnis**

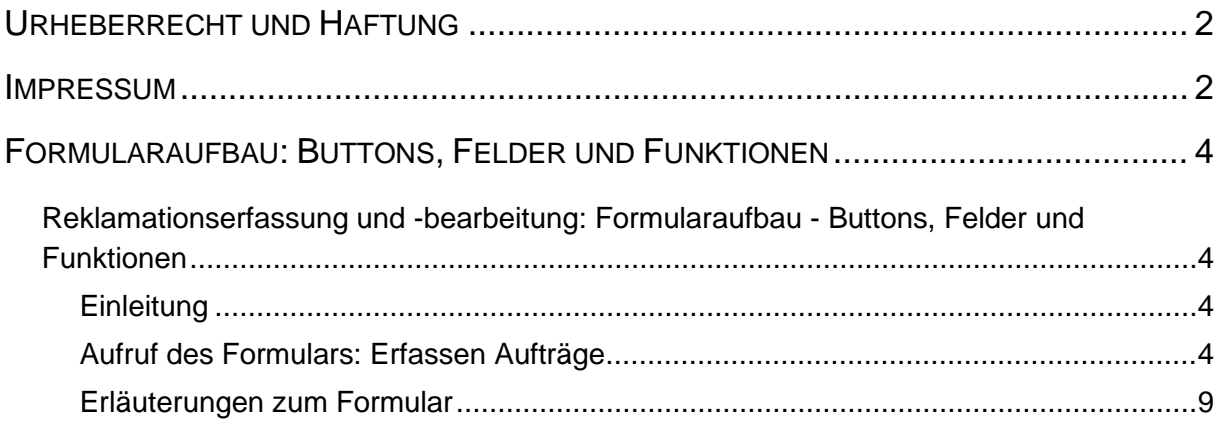

# **Formularaufbau: Buttons, Felder und Funktionen**

#### **Reklamationserfassung und -bearbeitung: Formularaufbau - Felder und Funktionen**

#### **Einleitung**

Die Reklamationserfassung und -bearbeitung ist weitestgehend identisch mit der Kaufvertragserfassung und -abwicklung. In der Regel kann man davon ausgehen, dass sich ein Reklamationsvorgang auf einen bereits im System gespeicherten Kaufvertrag oder eine Lagerbestellung bezieht. Dies ist zwar keine grundsätzliche Voraussetzung, unterstützt aber den Anwender bereits bei der Erfassung und späteren Auswertung.

#### **Aufruf des Formulars: Erfassen Aufträge**

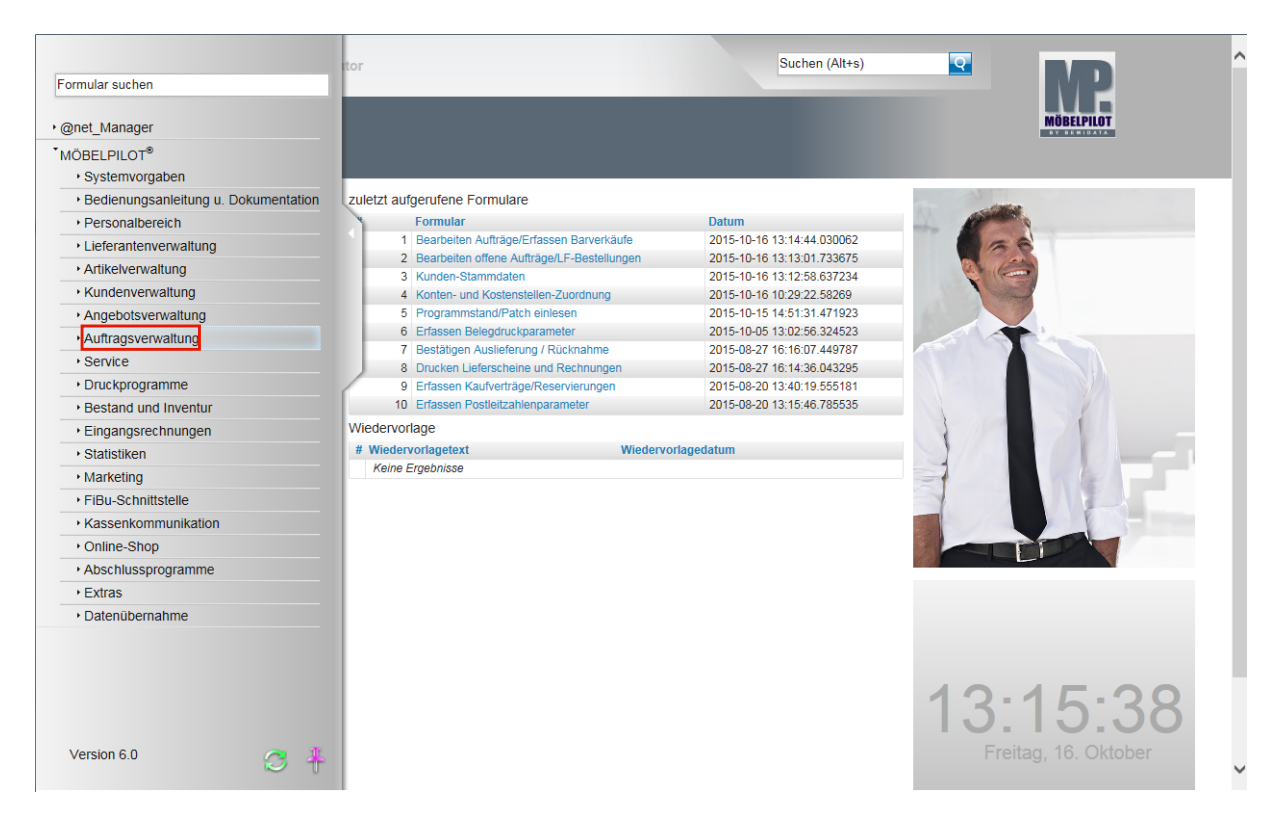

Klicken Sie auf den Hyperlink **Auftragsverwaltung**.

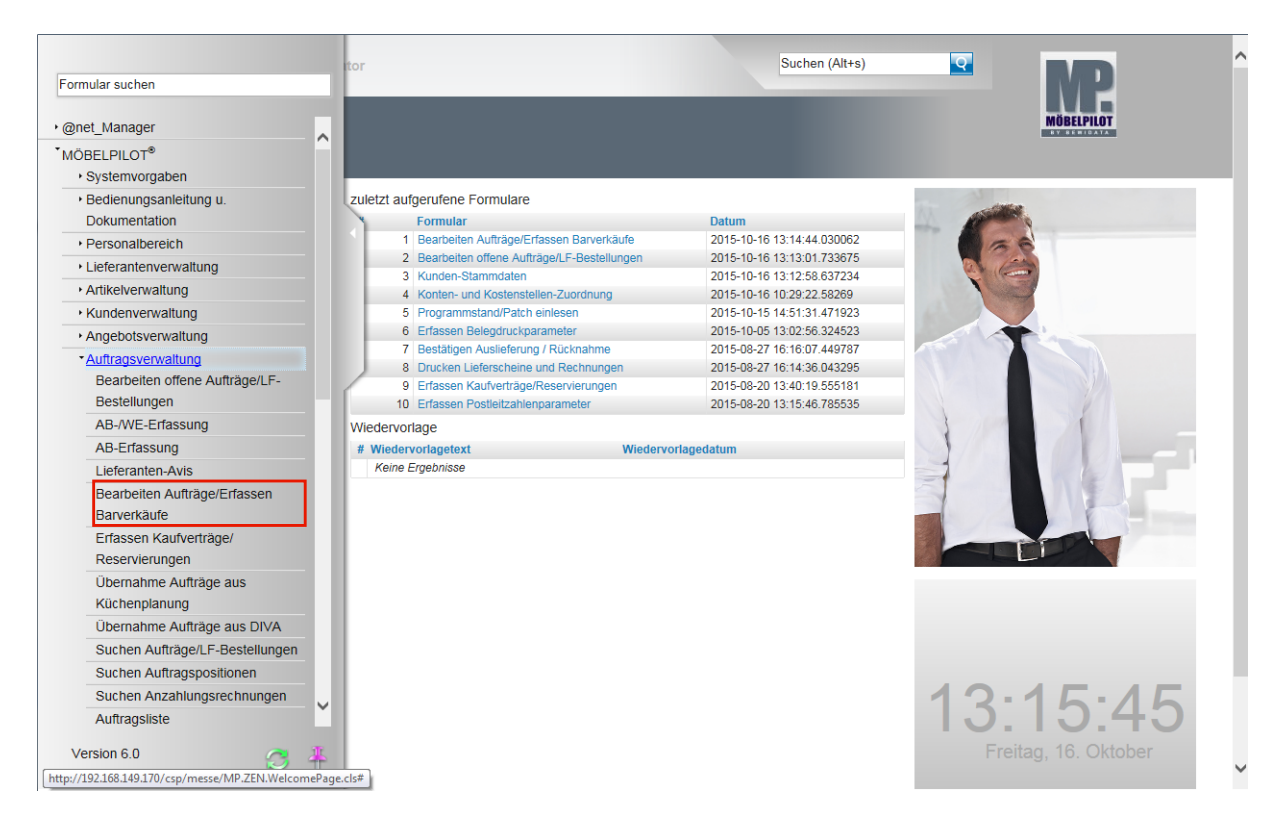

Klicken Sie auf den Hyperlink **Bearbeiten Aufträge/Erfassen Barverkäufe**.

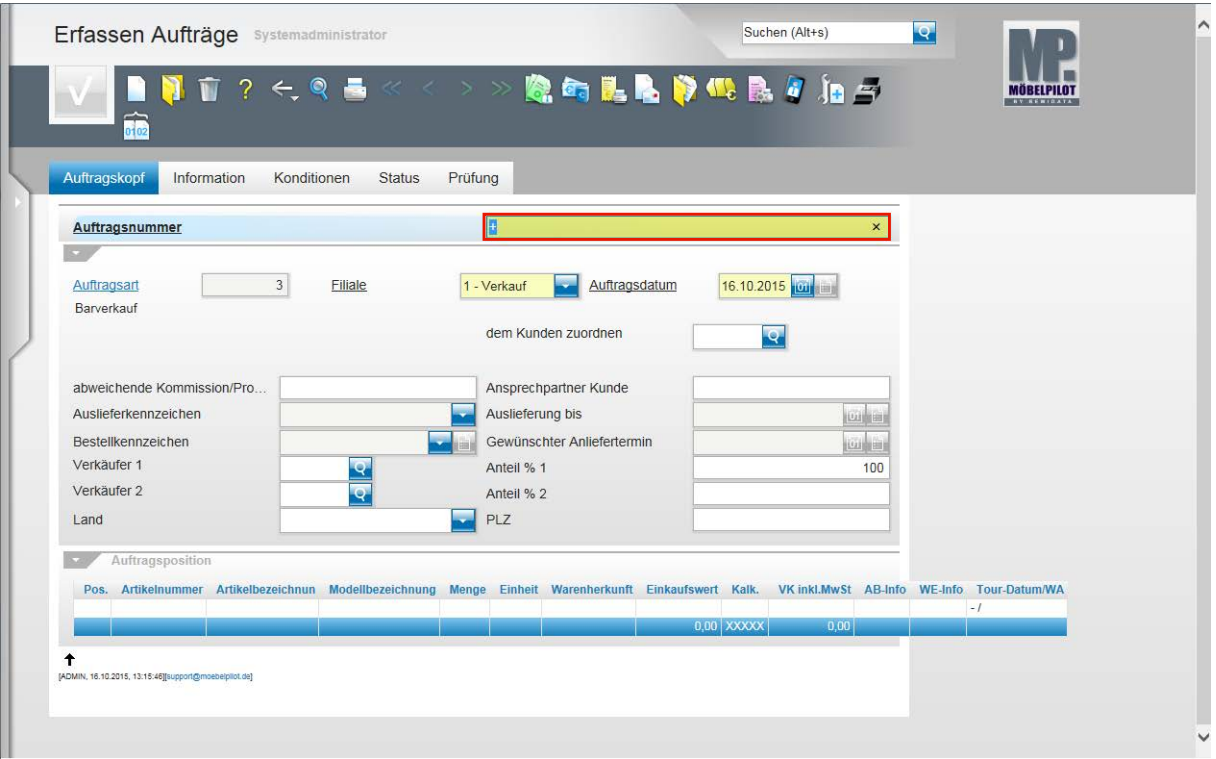

 $\bullet$ Ein Kundendienst- (Reklamations-) Fall bezieht sich in der Regel auf einen bereits im System hinterlegten Auftrag. Ist die Auftragsnummer bekannt, dann kann diese direkt eingepflegt werden.

Beispiel: Geben Sie **118825** im Feld **Auftragsnummer** ein.

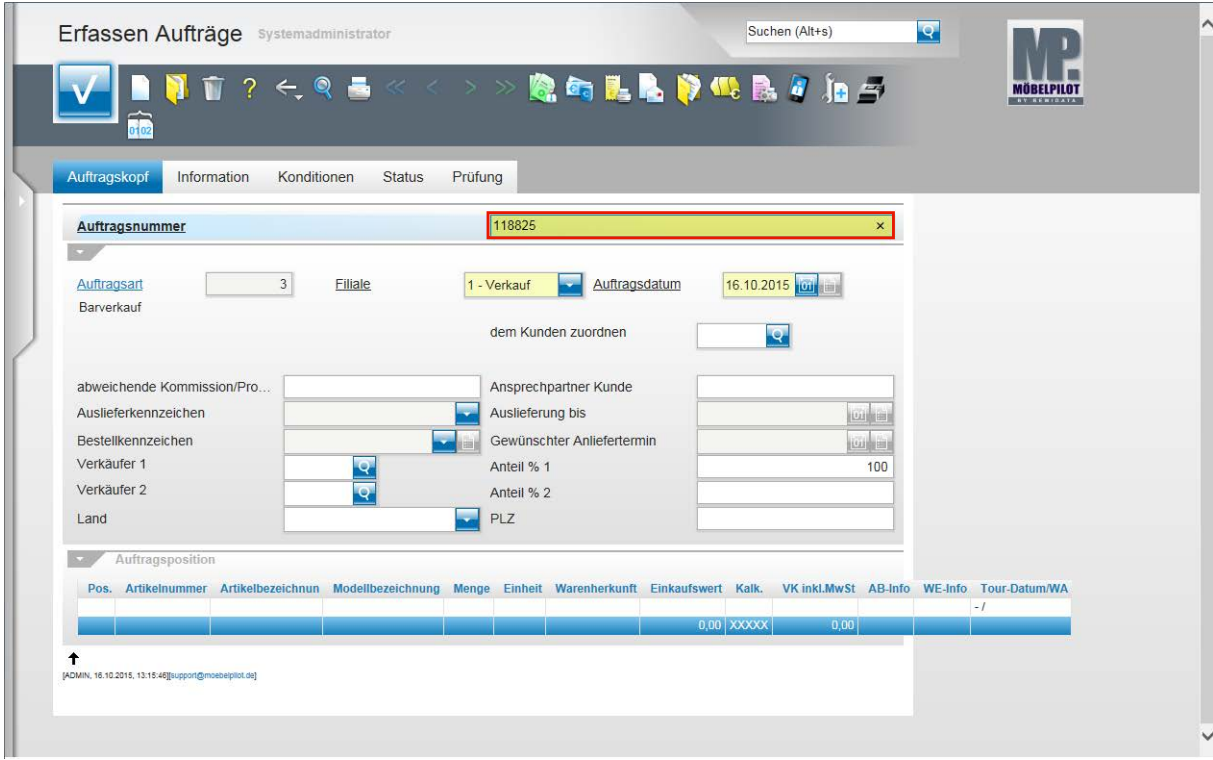

Drücken Sie die Taste

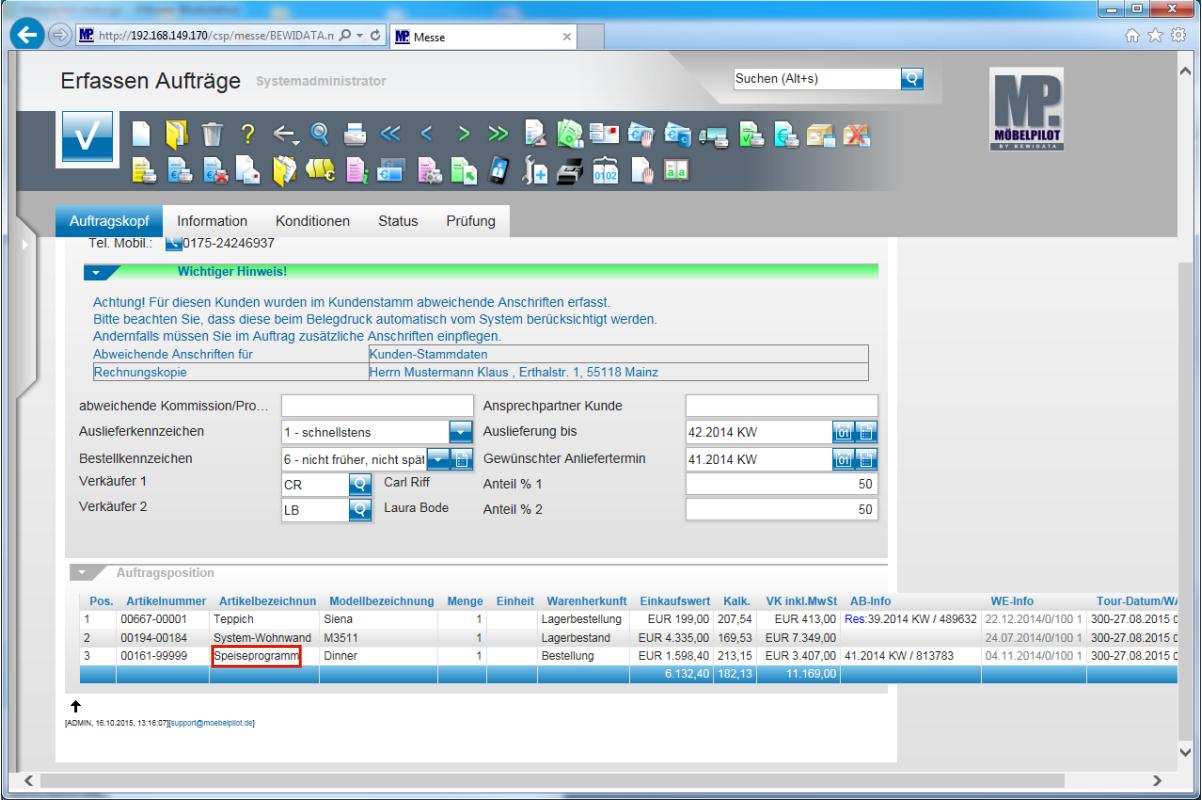

 $\bullet$ 

Wählen Sie die Auftragsposition aus, zu der Sie eine Reklamation erfassen wollen.

Beispiel: Klicken Sie auf den Hyperlink **Speiseprogramm**.

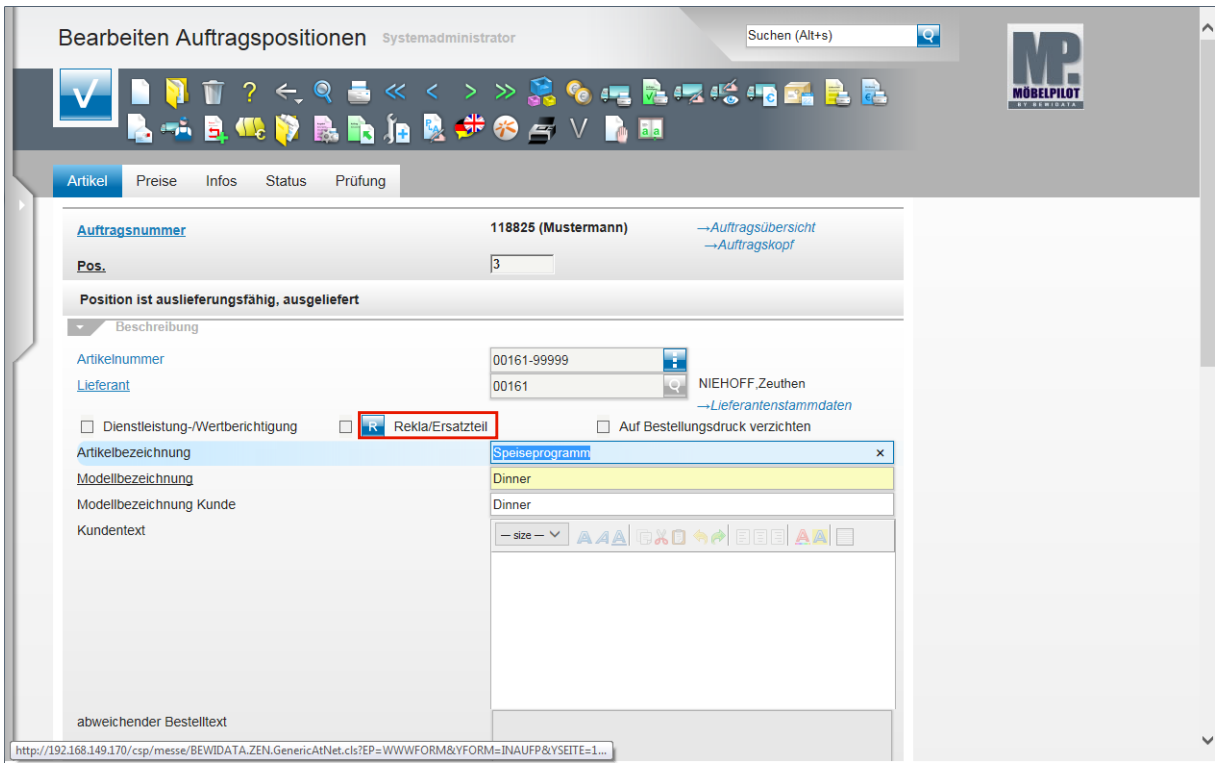

Klicken Sie auf die Schaltfläche **Rekla-Position anlegen**.

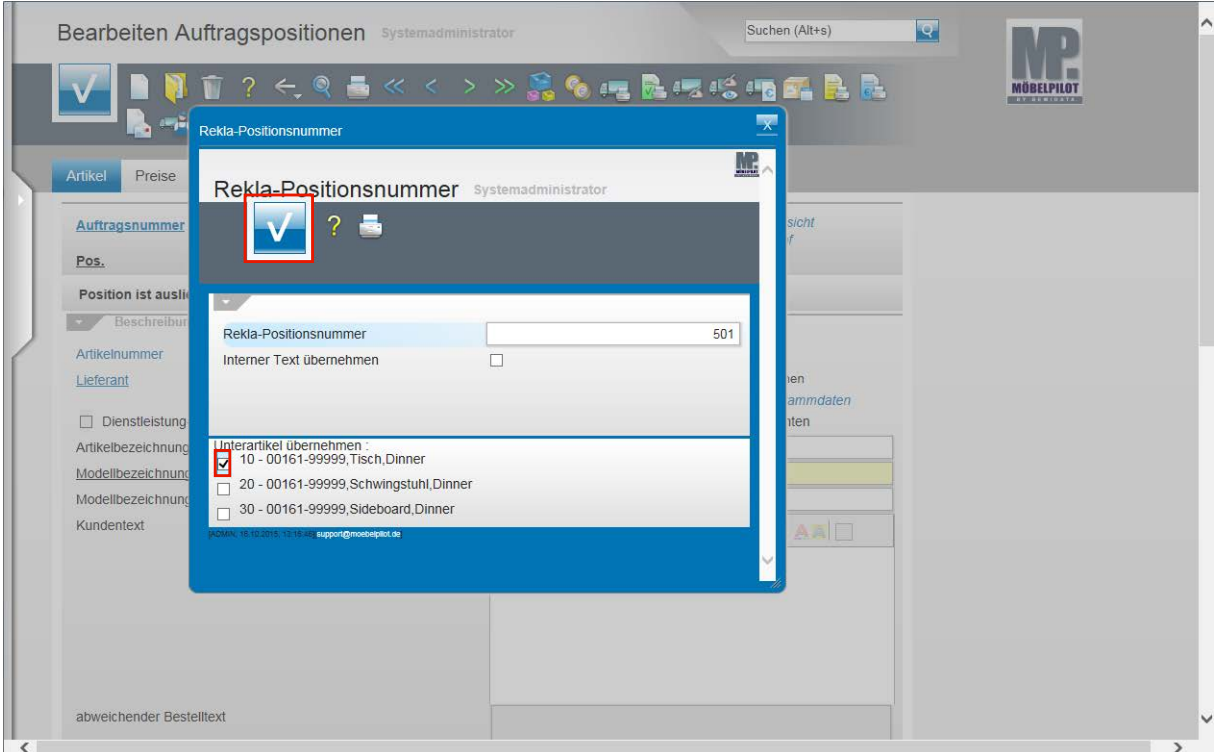

Enthält die Ursprungsposition Unterpositionen, müssen Sie in der Regel mindestens eine Unterposition auswählen. Diese Programmlogik wird durch eine Programmvorgabe in den allgemeinen Ablaufparametern ein- bzw. ausgeschaltet.

Klicken Sie auf das Kontrollkästchen **Unterartikel übernehmen**.

Klicken Sie auf die Schaltfläche **Speichern (F12 oder Strg+S)**.

 $\bullet$ 

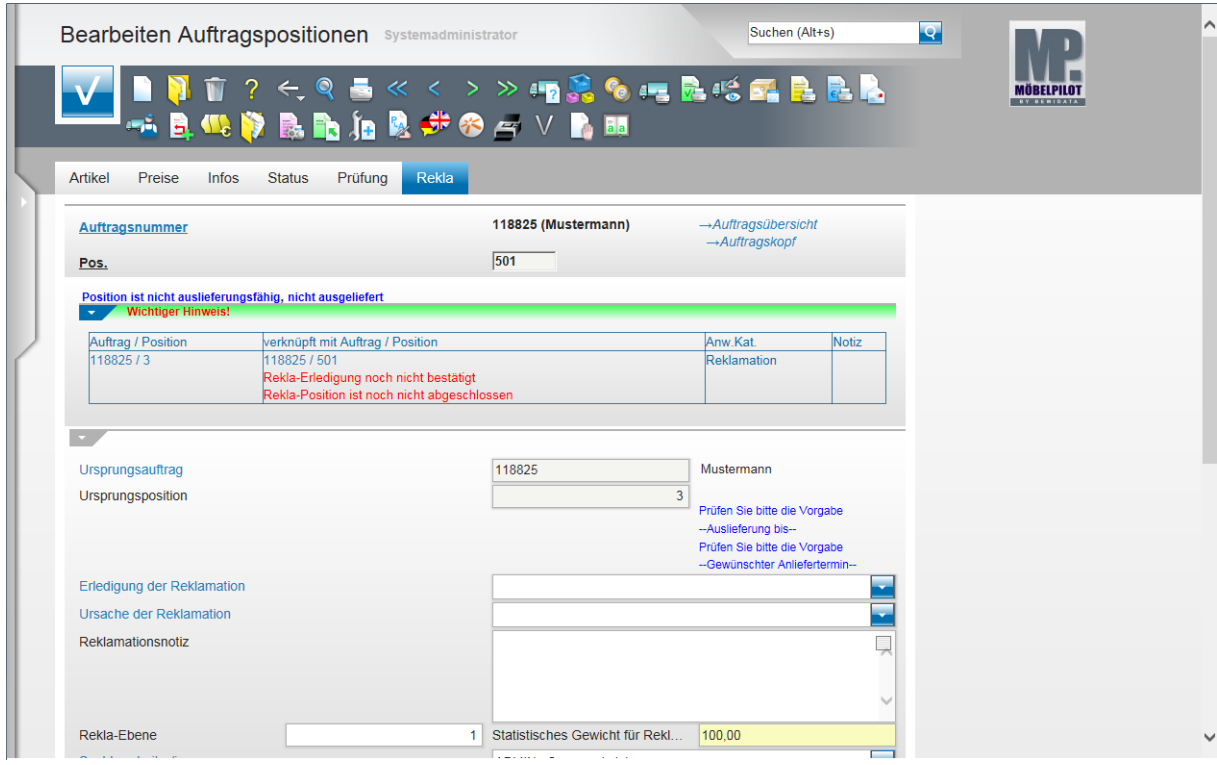

Formularansicht

## **Erläuterungen zum Formular**

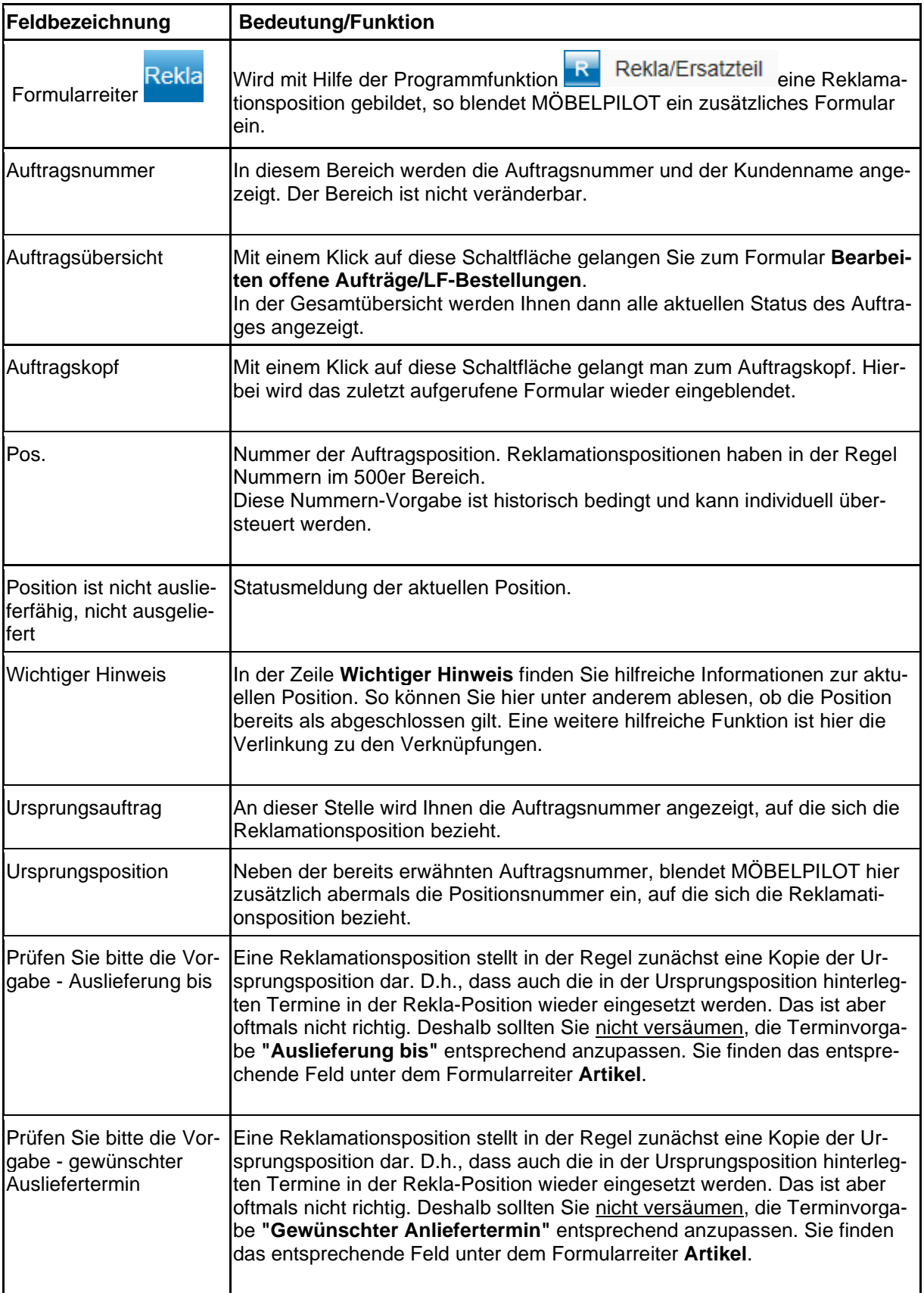

![](_page_9_Picture_204.jpeg)